# **INSTRUCTIVO PARA PAGOS VIA INTERNET**

# **POSTULANTES ESCUELA DE POSGRADO UNAC**

## **IMPORTANTE**

Actualmente solo están disponibles vía Web los pagos para los **POSTULANTES A MAESTRIAS** y **DOCTORADOS** por los conceptos de **CARPETA DEL POSTULANTE** y **DERECHOS DE INSCRIPCIÓN**

### **INICIO DEL PROCEDIMIENTO DE PAGO**

**1)** Ingrese a la web de Scotiabank: https://www.scotiabank.com.pe/

Marque la opción **"ACCEDER"** y escoja la opción **"PERSONAS"**

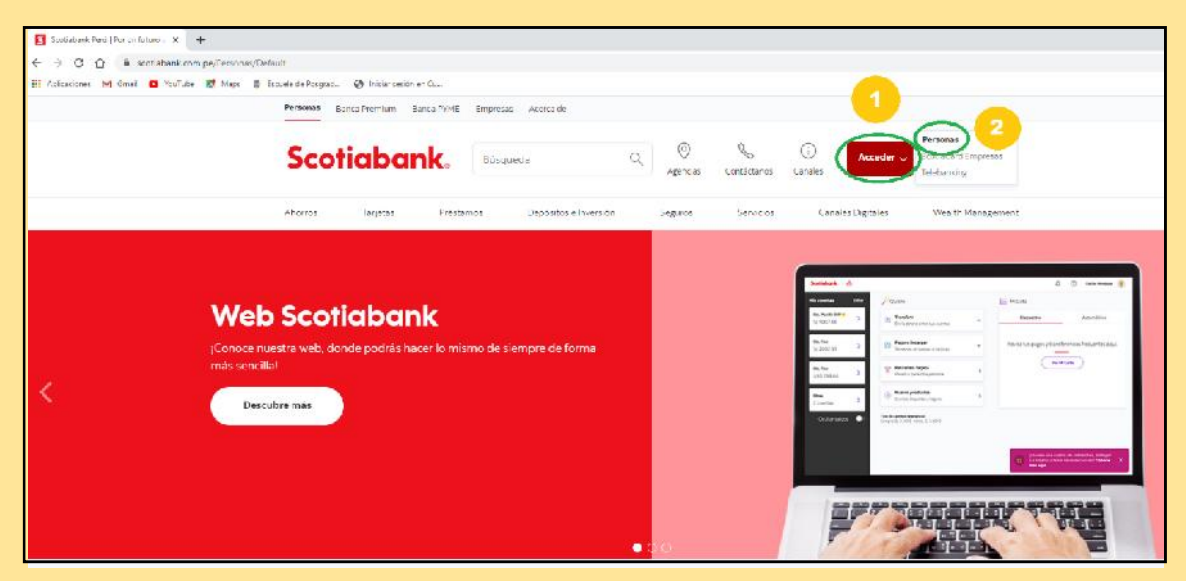

2) Elija su tipo de documento y escriba el número del mismo, luego pulse "**CONTINUAR"**

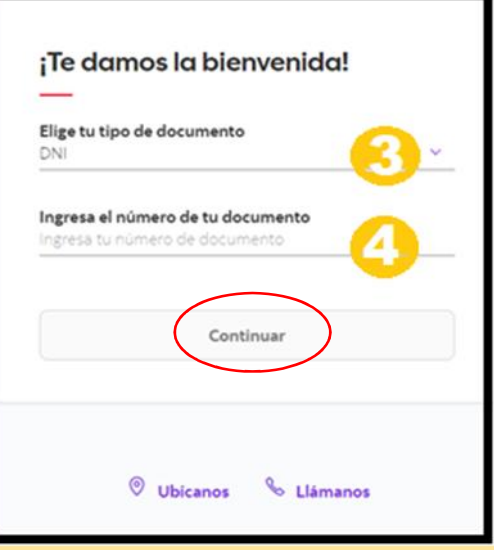

3) Ingrese su contraseña y pulse **"INICIAR SESION"**

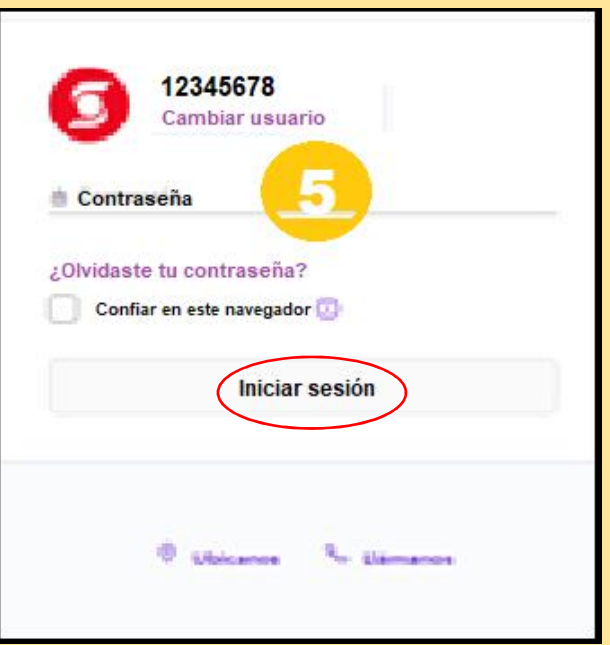

4) Verifique su identidad con la CLAVE DIGITAL que llegará como mensaje de texto al celular que tiene registrado con el banco

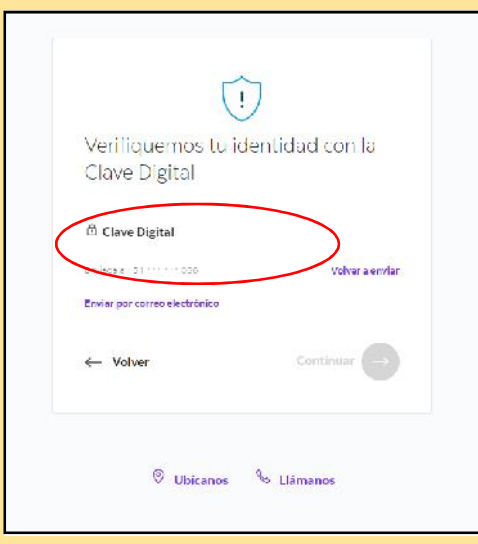

5) Una vez dentro del sistema escoja "**PAGAR O RECARGAR**" y en el menú desplegable elija "**OTRAS EMPRESAS O INSTITUCIONES**"

#### UNIVERSIDAD NACIONAL DEL CALLAO ESCUELA DE POSGRADO

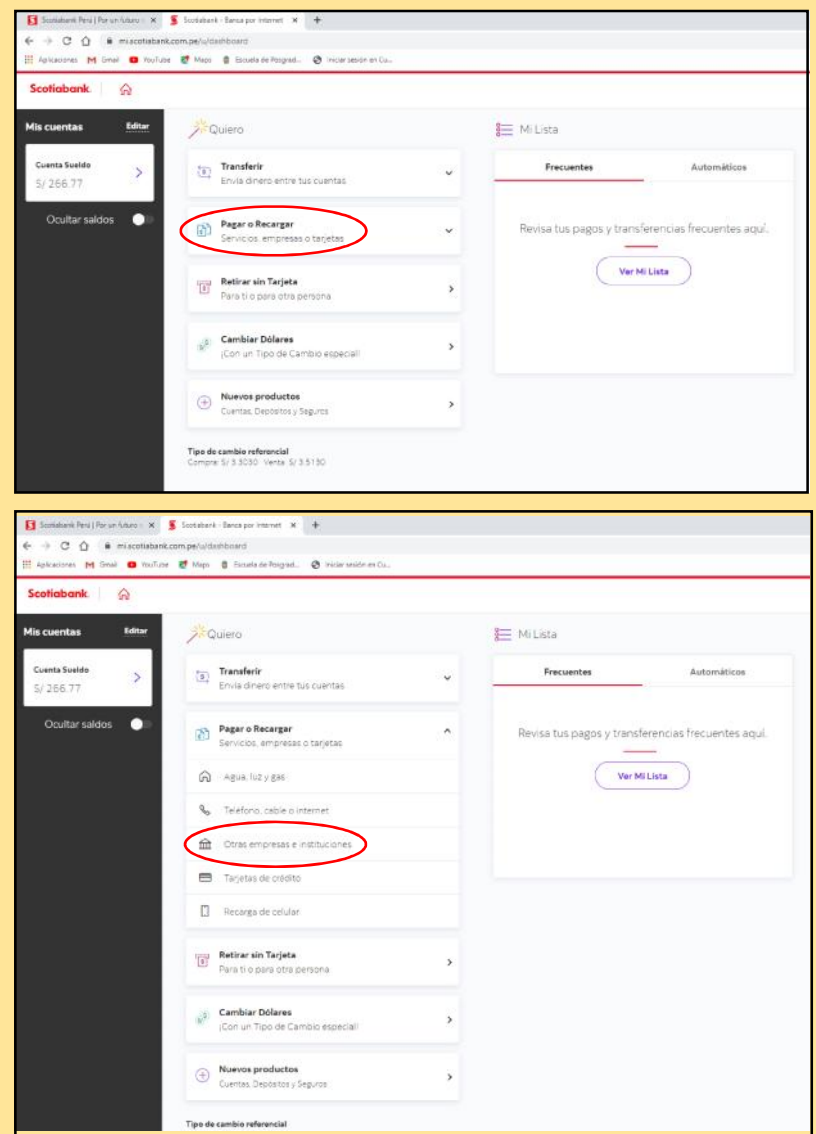

**6)** En la opción **"QUE PAGO QUIERES REALIZAR**" escoja la categoría **"UNIVERSIDADES e INSTITUTOS"**

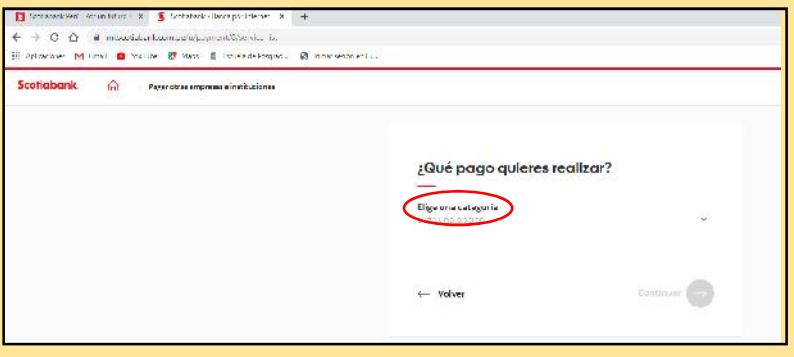

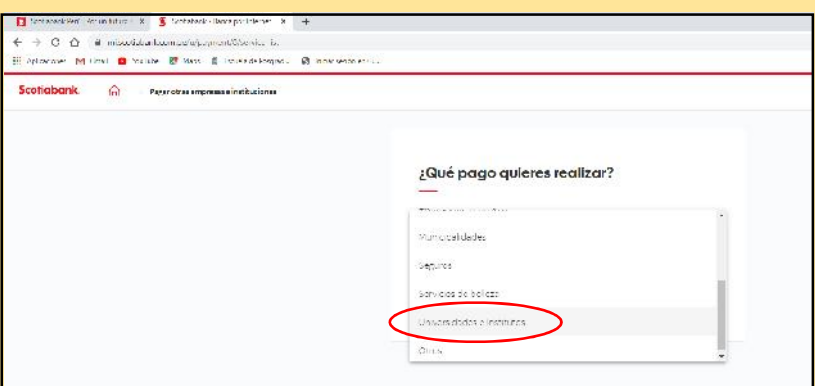

**7)** Se va a activar la opción desplegable para escoger la institución, elija **"UNIV DEL CALLAO"**

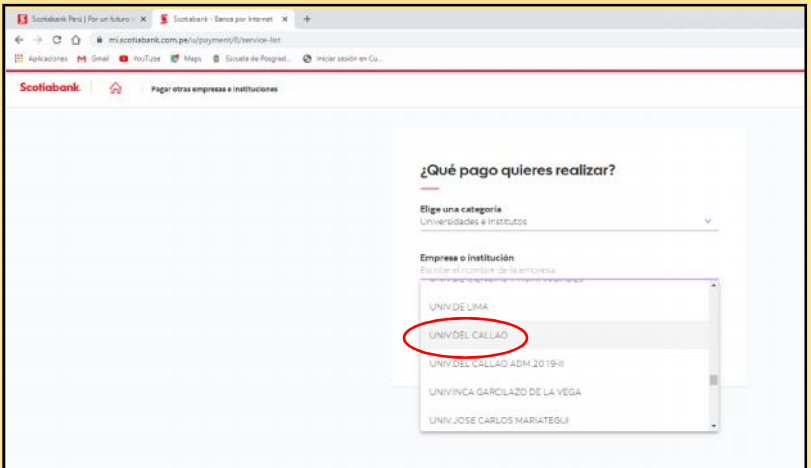

- 8) Aparecerá el menú **"TIPO DE SERVICIO".** Puede escoger los 02 servicios disponibles:
	- $\int$  "**CARP POSTULANTE**"  $\rightarrow$  Carpeta del Postulante (S/25.00)
	- "**DERE INSCRIPCION**" Derechos de Inscripción (S/. 120.00)

Pulse "**CONTINUAR**"

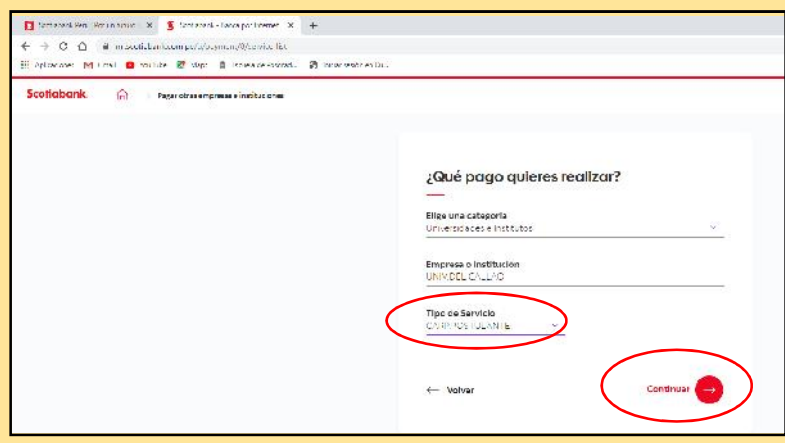

9) En la siguiente pantalla, verifique que en la sección que indica "**QUE VAS A PAGAR**" los datos sean correctos.

En la sección que sigue "**COMPLETA TU INFORMACION**", ingrese la información reuqerida y a continuación pulse en "**PAGAR**"

#### UNIVERSIDAD NACIONAL DEL CALLAO ESCUELA DE POSGRADO

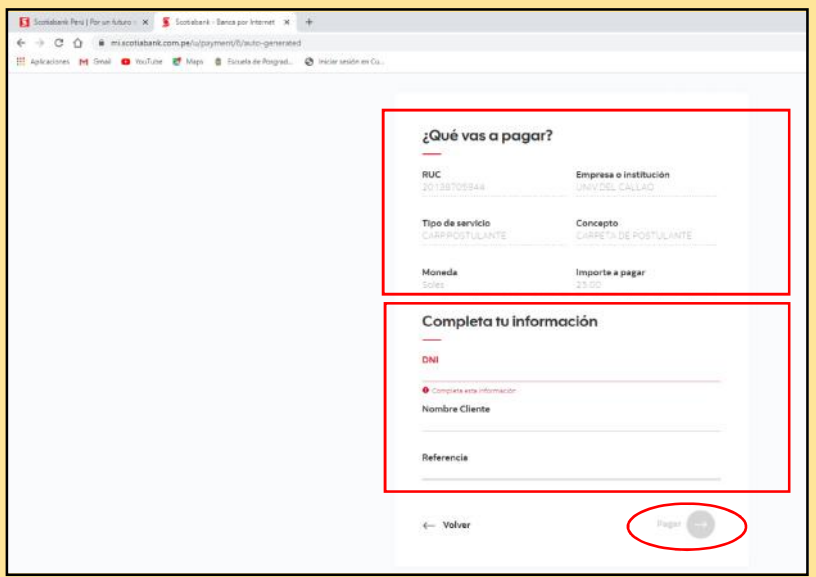